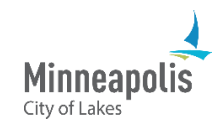

Learn how to bid on public events posted by the City of Minneapolis.

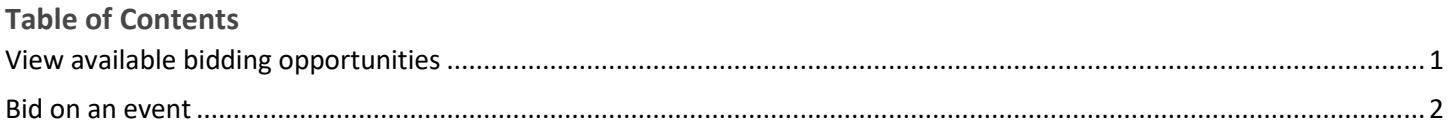

# <span id="page-0-0"></span>**View available bidding opportunities**

- 1. Go to the public **eSupplier home page** and sign in.
- 2. Once you're on the **Supplier Secure Home Page**, select the **Contracting Opportunities** tile.

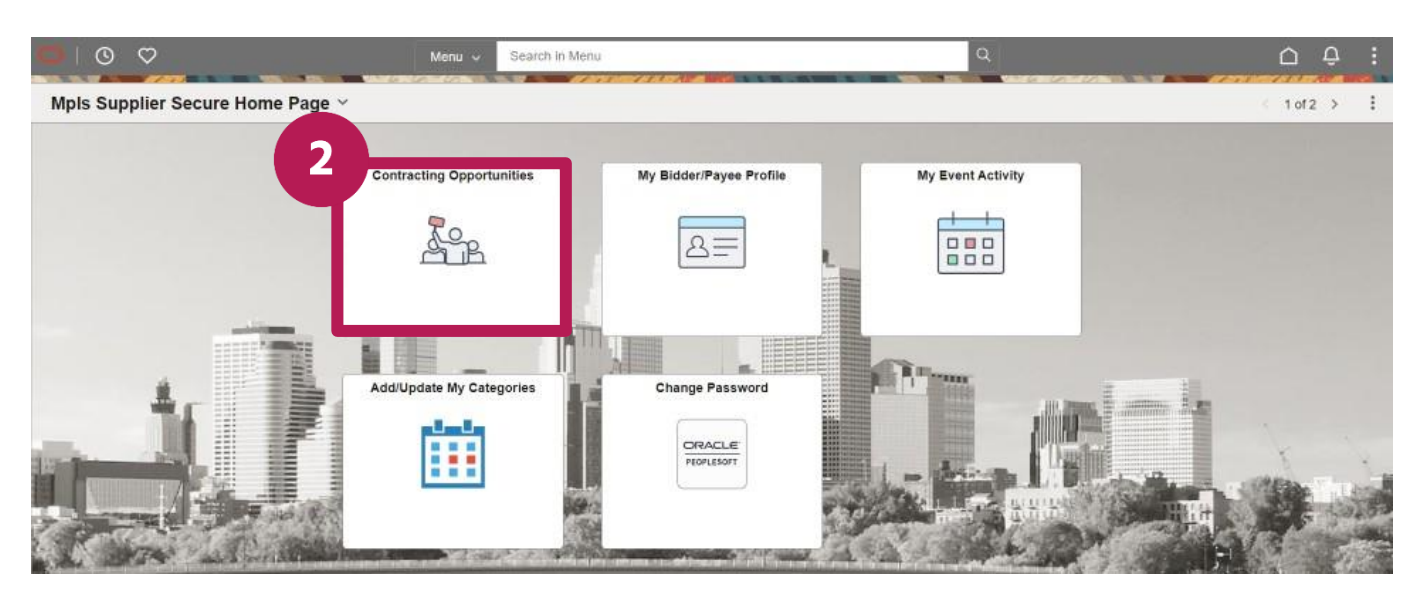

- 3. You'll automatically be on the **Invited Events** tab.
- 4. To see all public events, select the **Public Events** tab.
- 5. To see the details of an event, select the row.

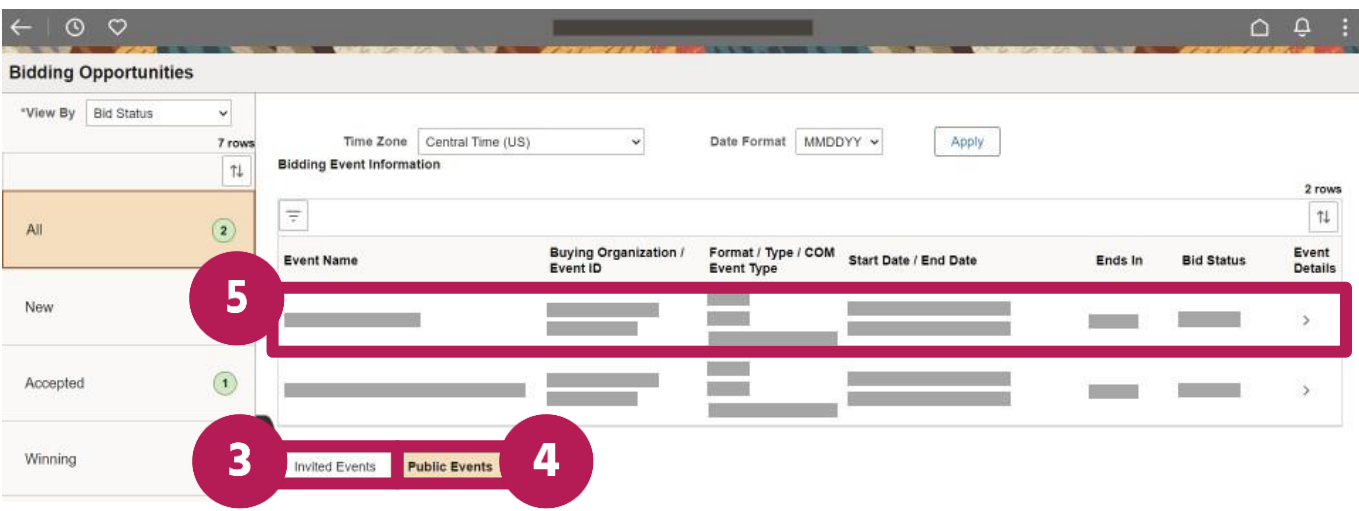

- 6. On the event details page, you can:
	- a. Accept an invitation.
	- b. Indicate your interest.
	- c. View the specifics of an event.
	- d. Place your bid.

Note: Before you bid on an event, it's important to review all the documents related to the event. There may be documents that require you to download, complete, and attach to your bid submission.

7. To see documents related to the event, select the **View Bid Package** link.

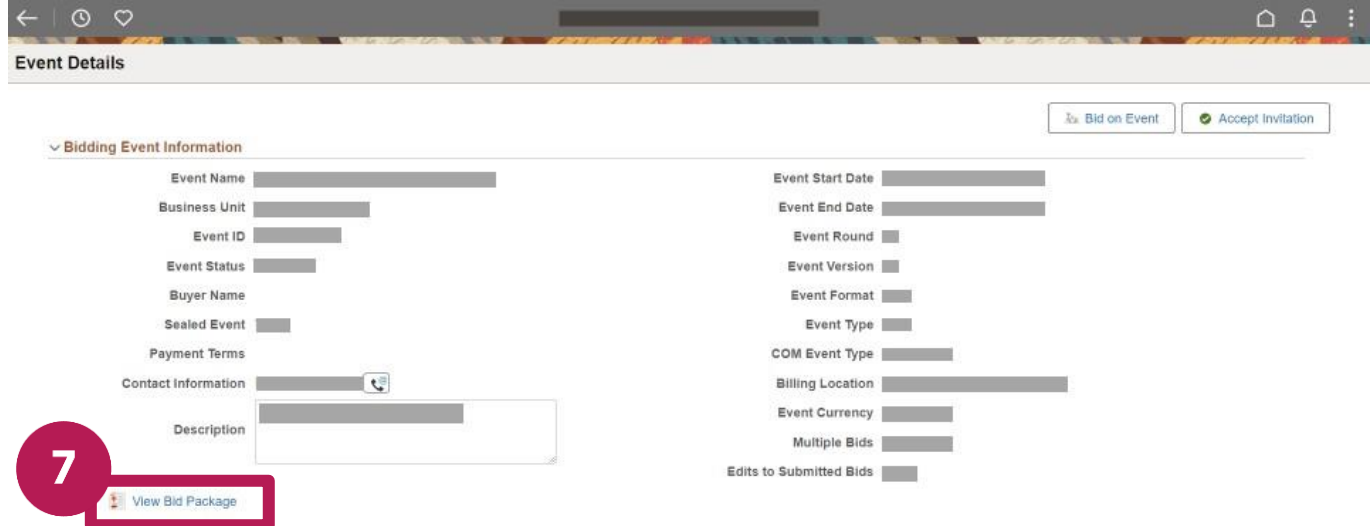

- 8. To open a file, select the name of the file.
	- a. Note: You may see duplicated file names if the event is public and you were invited to bid on the event. You can review and use either of these files.

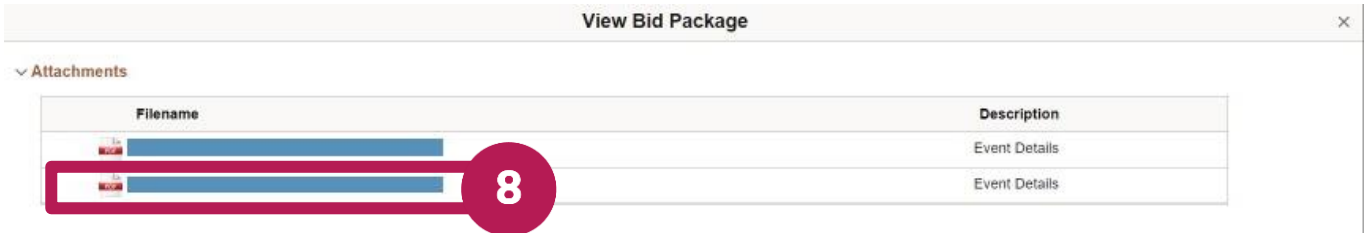

9. The document will open in a new tab.

# <span id="page-1-0"></span>**Bid on an event**

10. To bid on an event, select the **Bid on Event** button.

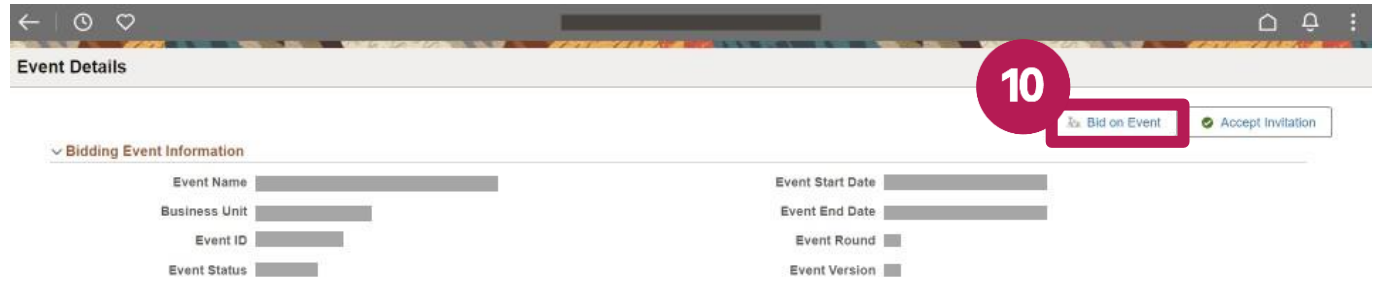

#### 11. Review the details of the event.

- a. Respond to any questions that are a part of the event.
- b. Note: fields that have a red star next to them are required fields.
- 12. To upload files to the bid, select the **Event Comments and Attachments** link.

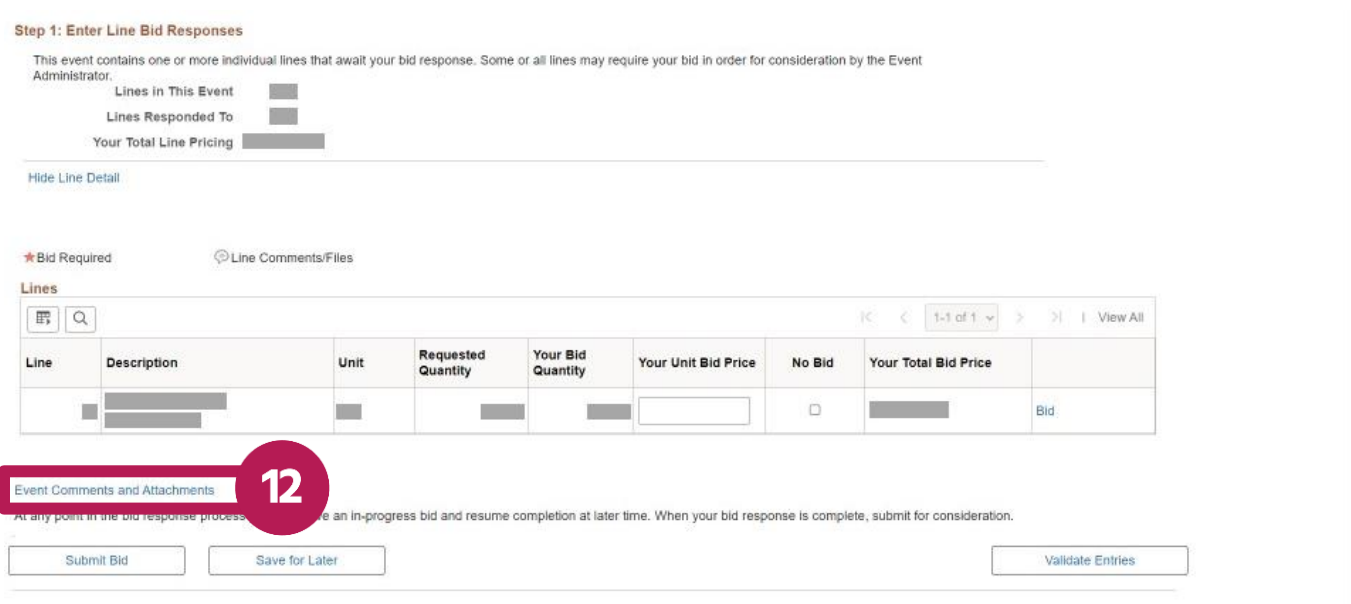

## 13. Select the **Upload** button.

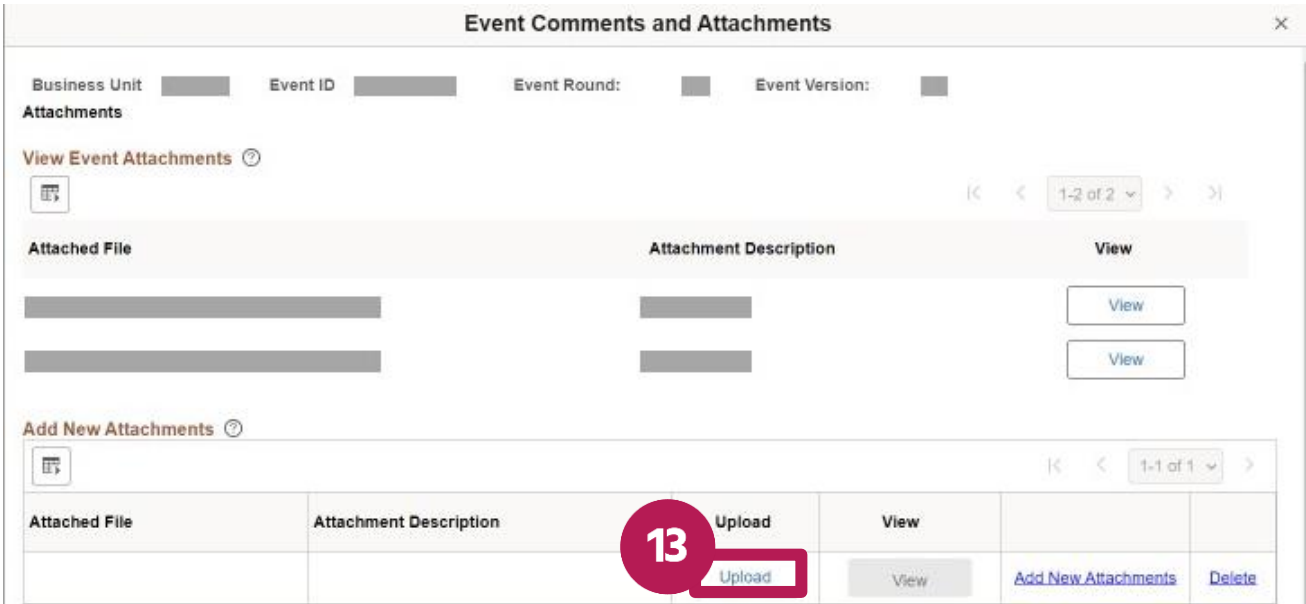

#### 14. Select the **Choose File** button.

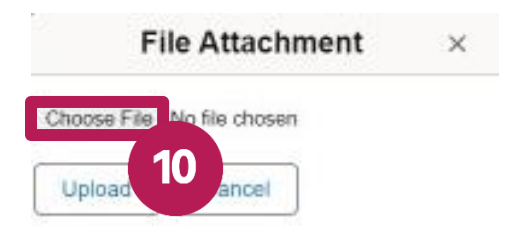

## 15. Find and select the file.

## 16. Select the **Upload** button.

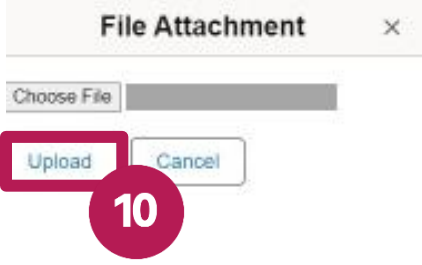

- 17. To add another file, select the **Add New Attachments** link.
- 18. To add a comment, use the **Add New Comments** field.
- 19. Select the **OK** button.

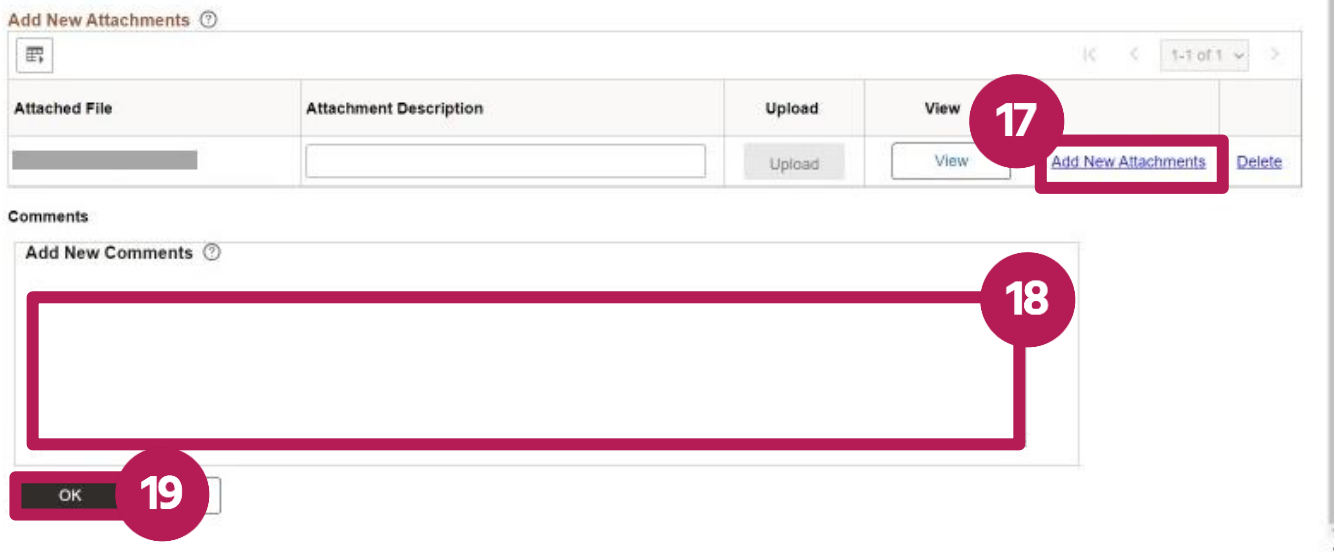

20. In the **Your Unit Bid Price** field, enter your bid price.

# 21. Select the **Submit Bid** button.

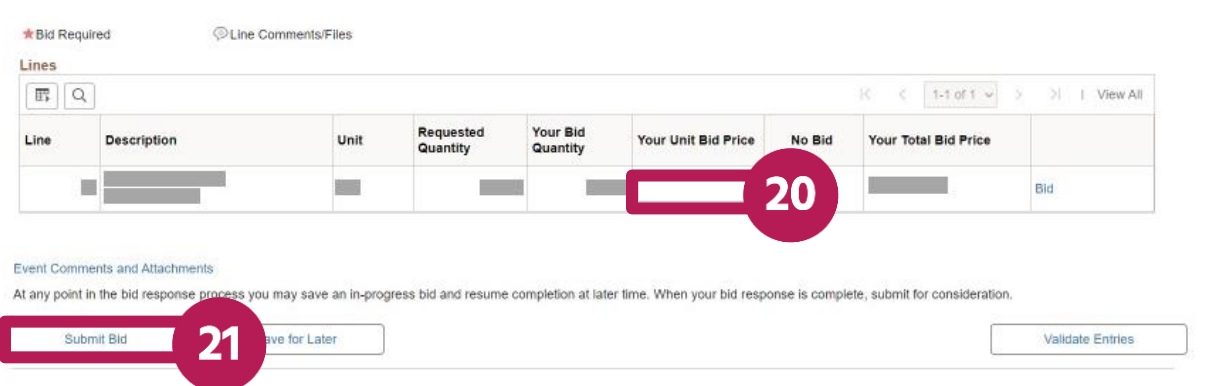

- 22. A **Bid Confirmation** screen will appear.
- 23. You'll also receive a confirmation email.